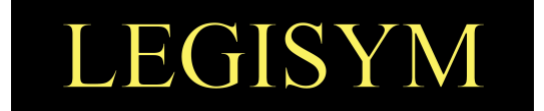

## **Express222™ Controlled Substance Ordering System**

### **User Quick Reference Series**

#### **Exporting Digital Certificates**

*This Quick Reference shows you the steps involved in exporting your digital certificate from your internet browser.*

*TRA-V3.0 | 11.18.20 Copyright © 2020 by Legisym, LLC. All rights reserved. CONFIDENTIAL & PROPRIETARY*

7363 West Adams Avenue, Suite 101, Temple, TX 76502 | www.Legisym.com | 254.933.4452

Page 1 of 6

# FISY

#### **INTRODUCTION**

In order to use Express222™'s Remote Certificate Store (RCS), you will need a backup copy of your CSOS digital signing certificate. CSOS certificate files would be saved as either a .**p12** or .**pfx** file type. If the certificate was downloaded from the DEA in Firefox, it would have initially been saved directly to your Downloads folder as a .p12 file. If it was downloaded via Internet Explorer, you will first need to create a backup copy by following the export steps below.

#### **PROCESS FLOW DETAILS**

The following outlines the steps to export your certificate from **Internet Explorer***.* 

#### **Steps for Exporting from Internet Explorer**

1. With **Internet Explorer** open, click **Settings** *(the gear icon in the upper right of the bowser)* then click **Internet options.**

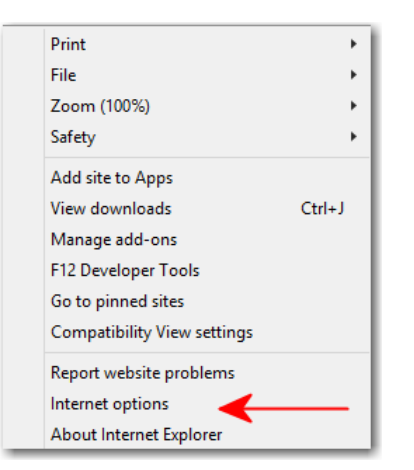

#### 2. Select the **Content** Tab.

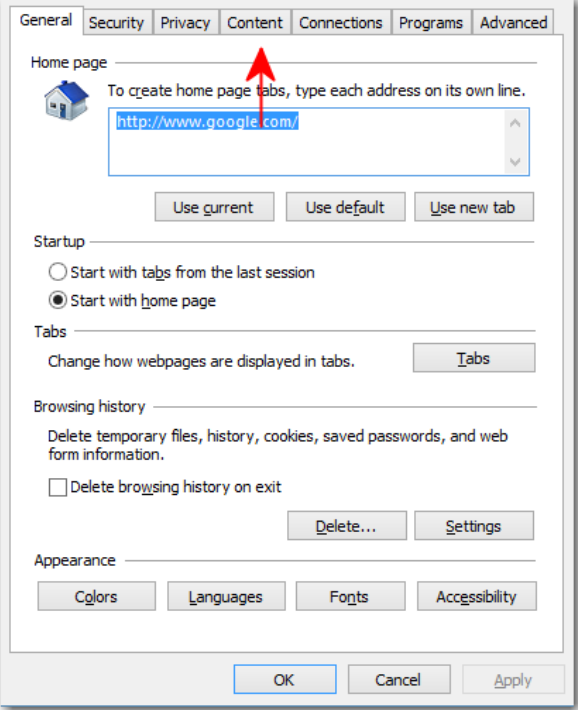

FISY

3. Click on **Certificates.** 

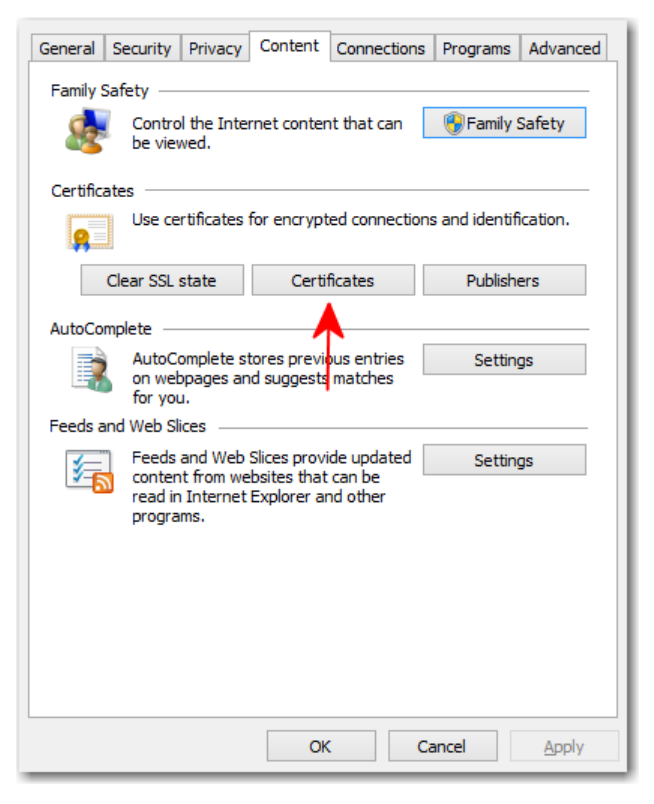

4. Select your **DEA digital certificate** and click **Export**.

*NOTE: Your certificate should not be expired and will usually be issued by CSOS CA.* 

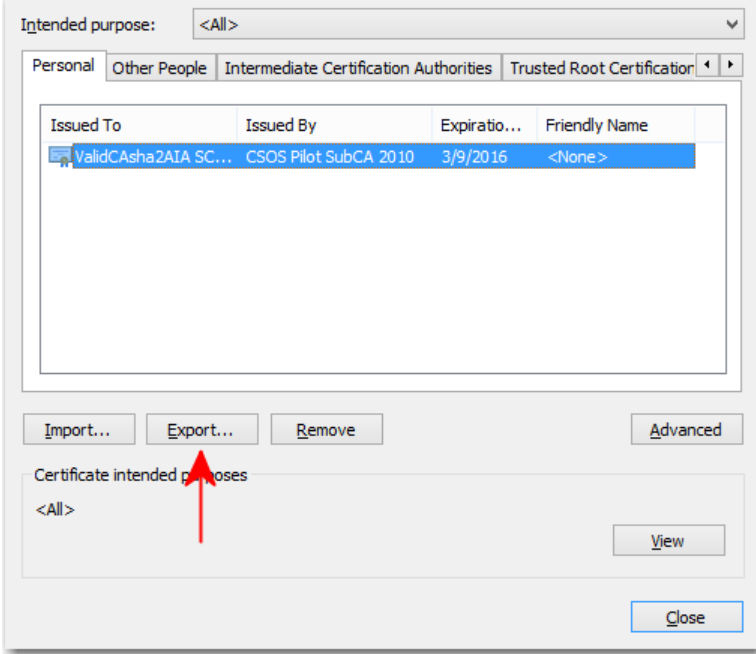

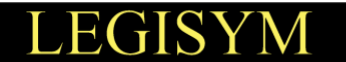

k

5. When the Certificate Export Wizard opens, click the **Next** button.

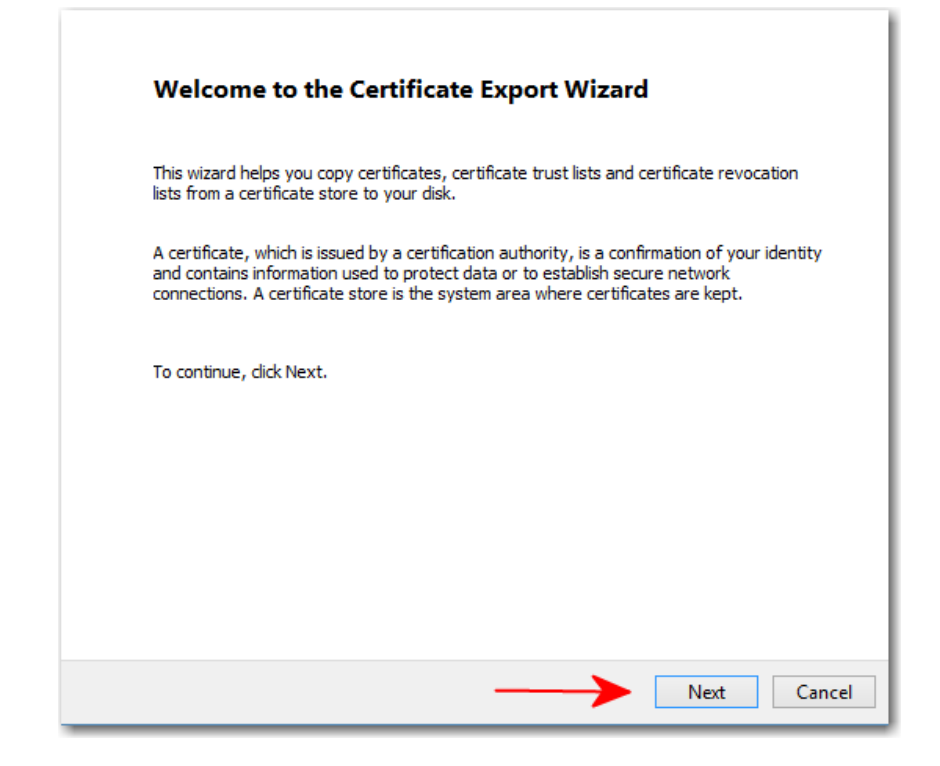

6. Select **Yes, export the private key** and click the **Next** button.

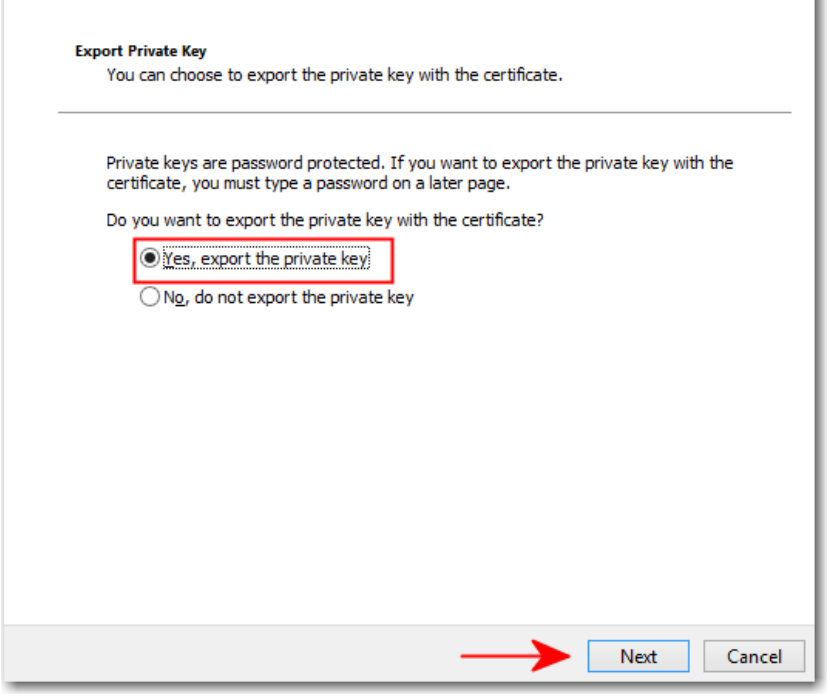

*TRA-V3.0 | 11.18.20 Copyright © 2020 by Legisym, LLC. All rights reserved. CONFIDENTIAL & PROPRIETARY*

Page 4 of 6

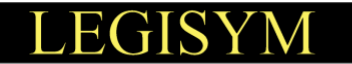

- 7. Choose **Personal Information Exchange - PKCS #12 (.PFX)** and **select both** of the below options:
	- Include all certificates in the certification path if possible
	- Export all extended properties

#### Click the **Next** button.

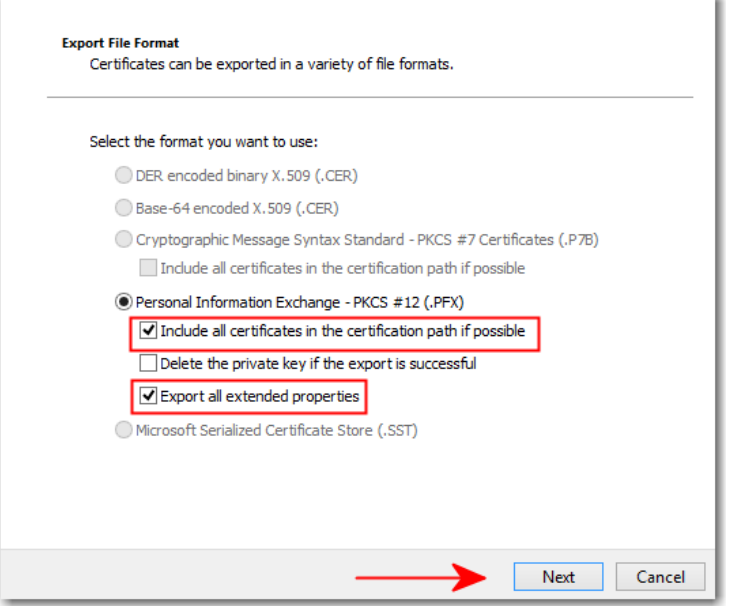

8. **Create a password** to protect the backup copy of your certificate and click the **Next** button. *Note: This password will be required when uploading the certificate to RCS.*

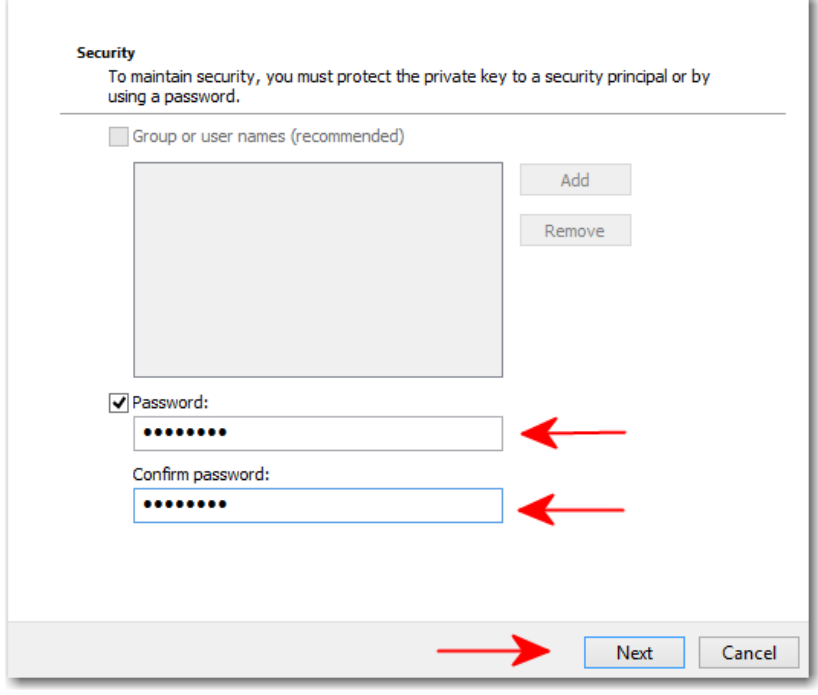

9. **Create a name** for the certificate *(something easily recognizable like 'CSOS Signing Certificate')*, then click the **Browse** button and choose the **Desktop** to save the file in an easily accessible location.

Click the **Next** button.

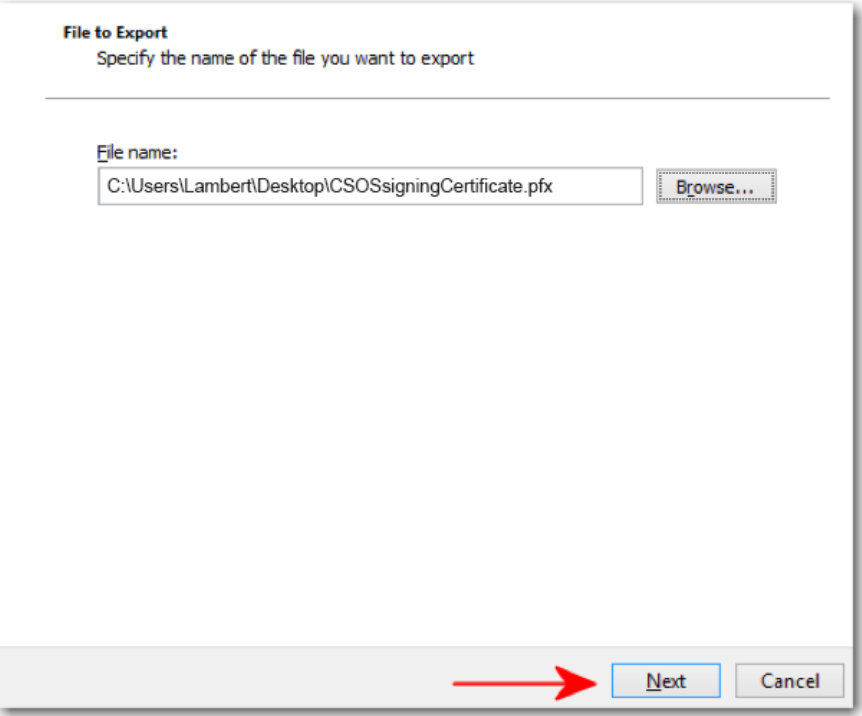

10. If you receive a pop up for private key, enter your private key password *(the CSOS signing password you created when the certificate was originally downloaded)* and click the **OK** button.

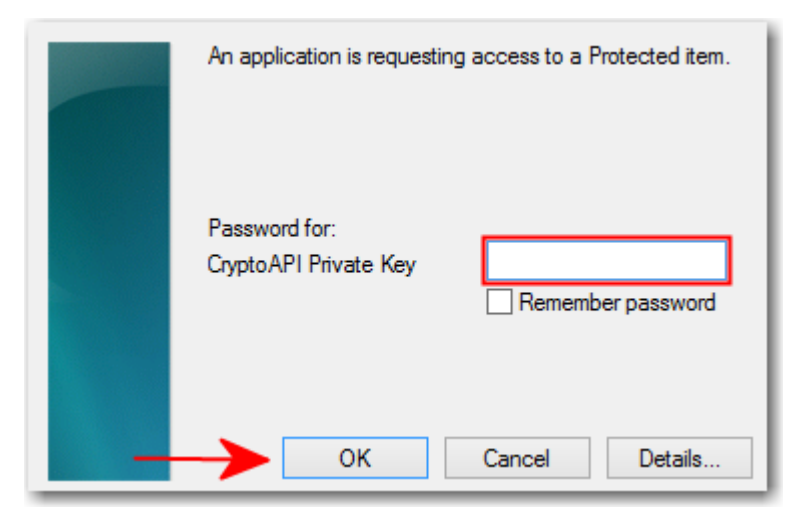

The backup copy of your certificate is now saved to your desktop.